# 다양한 Ultra-M 구성 요소의 백업 및 복원 절차 목차

소개 배경 정보 약어 백업 절차 OSPD 백업 백업 자동 구축 AutoIT-VNF 백업 AutoVNF 백업 ESC 백업 EM 백업 StarOS 백업 복원 절차 OSPD 복구 복구 자동 구축 AutoIT-VNF 복구 AutoVNF 복구 ESC 복구 EM 복구 StarOS 복구

# 소개

이 문서에서는 StarOS VNF(Virtual Network Functions)를 호스팅하는 Ultra-M 설정에서 VM(Virtual Machine)을 백업 및 복원하는 데 필요한 단계에 대해 설명합니다.

# 배경 정보

Ultra-M은 VNF 구축을 간소화하기 위해 사전 패키지 및 검증된 가상화 모바일 패킷 코어 솔루션입 니다.Ultra-M 솔루션은 다음과 같은 VM(가상 머신) 유형으로 구성됩니다.

- 자동 IT
- 자동 구축
- UAS(Ultra Automation Services)
- 요소 관리자(EM)
- Elastic Services Controller(ESC)
- 제어 기능(CF)
- 세션 함수(SF)

Ultra-M 및 관련 구성 요소의 고급 아키텍처는 다음 이미지에 설명되어 있습니다.

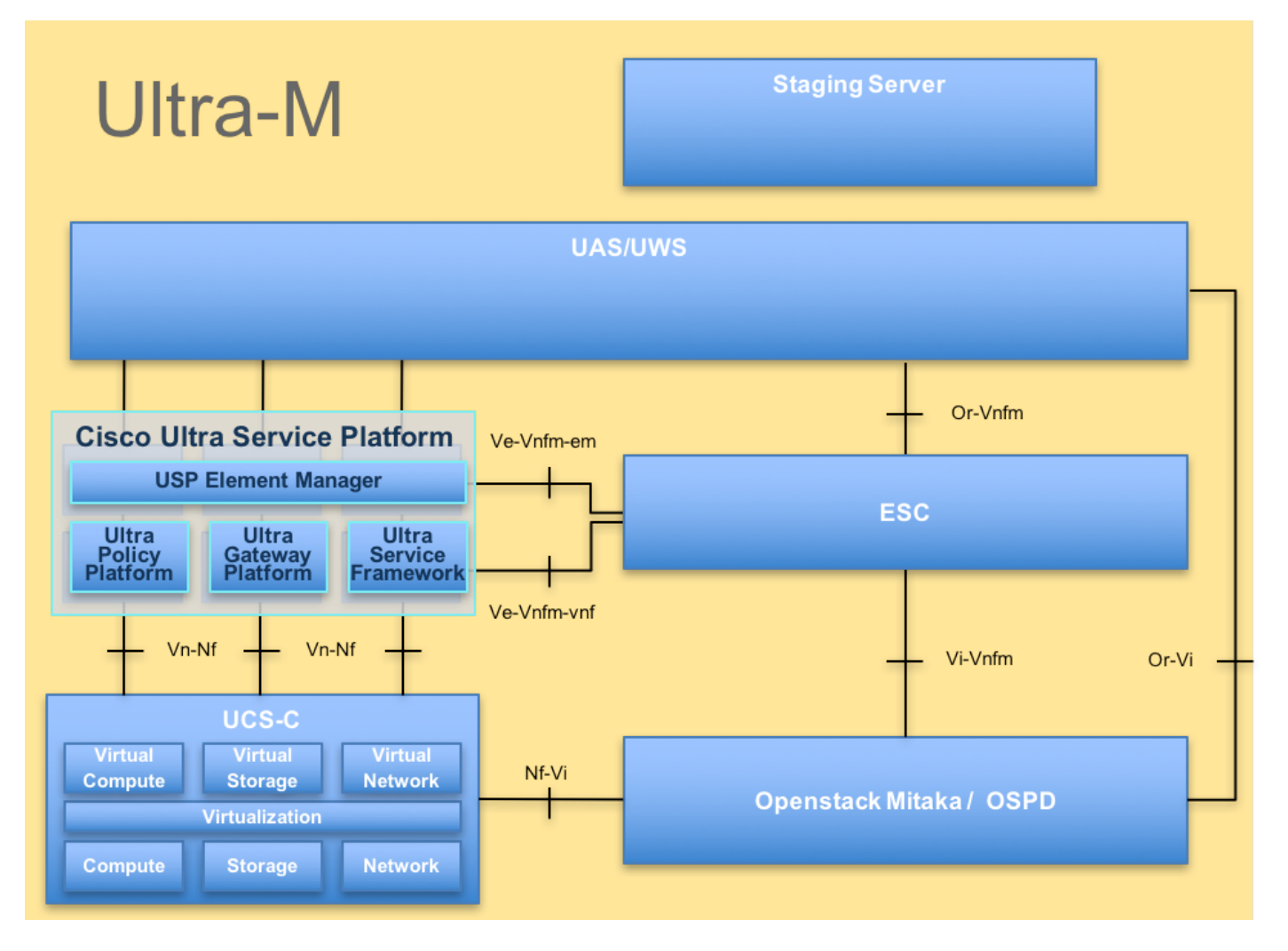

이 문서는 Cisco Ultra-M 플랫폼에 익숙한 Cisco 직원을 대상으로 합니다.

참고:Ultra M 5.1.x 릴리스는 이 문서의 절차를 정의하기 위해 고려됩니다.

# 약어

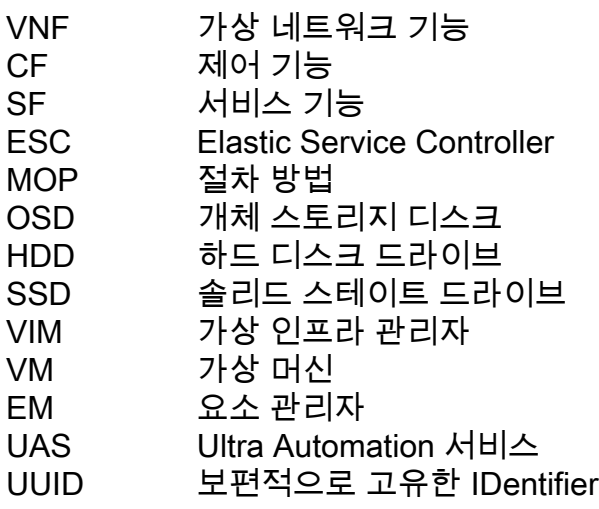

# 백업 절차

# OSPD 백업

## 1. OpenStack 스택 상태 및 노드 목록을 확인합니다.

[stack@director ~]\$ source stackrc [stack@director ~]\$ openstack stack list --nested [stack@director ~]\$ ironic node-list [stack@director ~]\$ nova list 2. 모든 언더클라우드 서비스가 OSP-D 노드에서 로드, 활성 및 실행 상태인지 확인합니다.

[stack@director ~]\$ systemctl list-units "openstack\*" "neutron\*" "openvswitch\*"

UNIT LOAD ACTIVE SUB DESCRIPTION neutron-dhcp-agent.service loaded active running OpenStack Neutron DHCP Agent neutron-openvswitch-agent.service loaded active running OpenStack Neutron Open vSwitch Agent neutron-ovs-cleanup.service loaded active exited OpenStack Neutron Open vSwitch Cleanup Utility neutron-server.service loaded active running OpenStack Neutron Server openstack-aodh-evaluator.service loaded active running OpenStack Alarm evaluator service openstack-aodh-listener.service loaded active running OpenStack Alarm listener service openstack-aodh-notifier.service loaded active running OpenStack Alarm notifier service openstack-ceilometer-central.service loaded active running OpenStack ceilometer central agent openstack-ceilometer-collector.service loaded active running OpenStack ceilometer collection service openstack-ceilometer-notification.service loaded active running OpenStack ceilometer notification agent openstack-glance-api.service loaded active running OpenStack Image Service (codenamed Glance) API server openstack-glance-registry.service loaded active running OpenStack Image Service (codenamed Glance) Registry server openstack-heat-api-cfn.service loaded active running Openstack Heat CFN-compatible API Service openstack-heat-api.service loaded active running OpenStack Heat API Service openstack-heat-engine.service loaded active running Openstack Heat Engine Service openstack-ironic-api.service loaded active running OpenStack Ironic API service openstack-ironic-conductor.service loaded active running OpenStack Ironic Conductor service openstack-ironic-inspector-dnsmasq.service loaded active running PXE boot dnsmasq service for Ironic Inspector openstack-ironic-inspector.service loaded active running Hardware introspection service for OpenStack Ironic openstack-mistral-api.service loaded active running Mistral API Server openstack-mistral-engine.service loaded active running Mistral Engine Server openstack-mistral-executor.service loaded active running Mistral Executor Server openstack-nova-api.service loaded active running OpenStack Nova API Server openstack-nova-cert.service loaded active running OpenStack Nova Cert Server openstack-nova-compute.service loaded active running OpenStack Nova Compute Server openstack-nova-conductor.service loaded active running OpenStack Nova Conductor Server openstack-nova-scheduler.service loaded active running OpenStack Nova Scheduler Server openstack-swift-account-reaper.service loaded active running OpenStack Object Storage (swift) - Account Reaper openstack-swift-account.service loaded active running OpenStack Object Storage (swift) - Account Server openstack-swift-container-updater.service loaded active running OpenStack Object Storage (swift) - Container Updater openstack-swift-container.service loaded active running OpenStack Object Storage

(swift) - Container Server openstack-swift-object-updater.service loaded active running OpenStack Object Storage (swift) - Object Updater openstack-swift-object.service loaded active running OpenStack Object Storage (swift) - Object Server openstack-swift-proxy.service loaded active running OpenStack Object Storage (swift) - Proxy Server openstack-zaqar.service loaded active running OpenStack Message Queuing Service (code-named Zaqar) Server openstack-zaqar@1.service loaded active running OpenStack Message Queuing Service (code-named Zaqar) Server Instance 1 openvswitch.service loaded active exited Open vSwitch

LOAD = Reflects whether the unit definition was properly loaded. ACTIVE = The high-level unit activation state, i.e. generalization of SUB. SUB = The low-level unit activation state, values depend on unit type.

37 loaded units listed. Pass --all to see loaded but inactive units, too. To show all installed unit files use 'systemctl list-unit-files'. 3. 백업 프로세스를 수행하기 전에 사용 가능한 디스크 공간이 충분한지 확인합니다.이 대상 용량은 3.5GB 이상이어야 합니다.

[stack@director ~]\$df -h 4. Undercloud 노드의 데이터를 under-cloud-backup-[timestamp].tar.gz라는 파일로 백업하고 백업 서버로 전송하기 위해 이러한 명령을 루트 사용자로 실행합니다.

[root@director ~]# mysqldump --opt --all-databases > /root/undercloud-all-databases.sql [root@director ~]# tar --xattrs -czf undercloud-backup-`date +%F`.tar.gz /root/undercloud-alldatabases.sql /etc/my.cnf.d/server.cnf /var/lib/glance/images /srv/node /home/stack tar: Removing leading `/' from member names

# 백업 자동 구축

1. 자동 배포를 사용하려면 다음 데이터를 백업해야 합니다.

- CDB(구성 데이터베이스 자동 구축)
- 구성 자동 배포
- 로그 자동 구축
- Syslog 컨피그레이션

2. 활성화/비활성화 후 AutoDeploy Confd CDB 데이터의 백업 및 실행 구성이 필요하며, 데이터가 백업 서버로 전송되도록 합니다.

3. 자동 배포가 독립형 모드로 실행되며 이 데이터가 손실되면 배포를 정상적으로 비활성화할 수 없 습니다.따라서 컨피그레이션 및 CDB 데이터의 백업을 수행해야 합니다.

ubuntu@auto-deploy-iso-2007-uas-0:~\$ sudo -i root@auto-deploy-iso-2007-uas-0:~# service uas-confd stop uas-confd stop/waiting

root@auto-deploy:/home/ubuntu# service autodeploy status autodeploy start/running, process 1313

root@auto-deploy:/home/ubuntu# service autodeploy stop autodeploy stop/waiting

root@auto-deploy-iso-2007-uas-0:~# cd /opt/cisco/usp/uas/confd-6.3.1/var/confd root@auto-deploy-iso-2007-uas-0:/opt/cisco/usp/uas/confd-6.3.1/var/confd# tar cvf autodeploy\_cdb\_backup.tar cdb/

cdb/ cdb/O.cdb cdb/C.cdb cdb/aaa\_init.xml cdb/A.cdb 4. autodeploy\_cdb\_backup.tar를 백업 서버에 복사합니다.

## 5. 자동 구축에서 실행 중인 컨피그레이션의 백업을 수행한 다음 백업 서버로 전송합니다.

root@auto-deploy:/home/ubuntu# confd\_cli -u admin -C

Welcome to the ConfD CLI

admin connected from 127.0.0.1 using console on auto-deploy

auto-deploy#show running-config | save backup-config-\$date.cfg à Replace the \$date to appropriate date and POD reference auto-deploy#

## 6. AutoDeploy Config 서비스를 시작합니다.

root@auto-deploy-iso-2007-uas-0:~# service uas-confd start uas-confd start/running, process 13852

root@auto-deploy:/home/ubuntu# service autodeploy start autodeploy start/running, process 8835 7. 스크립트 디렉토리로 이동하여 AutoDeploy VM에서 로그를 수집합니다.

cd /opt/cisco/usp/uas/scripts 8. 로그를 수집하려면 collect-uas-logs.sh 스크립트를 실행합니다.

sudo ./collect-uas-logs.sh 9. 자동 구축에서 ISO 이미지 백업을 가져와 백업 서버로 전송합니다.

root@POD1-5-1-7-2034-auto-deploy-uas-0:/home/ubuntu# /home/ubuntu/isos root@POD1-5-1-7-2034-auto-deploy-uas-0:/home/ubuntu/isos# ll

total 4430888 drwxr-xr-x 2 root root 4096 Dec 20 01:17 ./ drwxr-xr-x 5 ubuntu ubuntu 4096 Dec 20 02:31 ../  $-{\text{rw}}xr-x$  1 ubuntu ubuntu 4537214976 Oct 12 03:34 usp-5 1 7-2034.iso\* 10. syslog 컨피그레이션을 수집하고 백업 서버에 저장합니다.

ubuntu@auto-deploy-vnf-iso-5-1-5-1196-uas-0:~\$sudo su root@auto-deploy-vnf-iso-5-1-5-1196-uas-0:/home/ubuntu#ls /etc/rsyslog.d/00-autodeploy.conf 00-autodeploy.conf root@auto-deploy-vnf-iso-5-1-5-1196-uas-0:/home/ubuntu#ls /etc/rsyslog.conf rsyslog.conf

# AutoIT-VNF 백업

AutoIT-VNF는 스테이트리스 VM이므로 백업할 데이터베이스(DB)가 없습니다.AutoIT-VNF는 Ultra-M용 컨피그레이션 관리 리포지토리와 함께 패키지 관리를 담당하므로 이러한 백업을 반드시 수행 해야 합니다.

1. day-0 StarOS 컨피그레이션을 백업하고 백업 서버로 전송합니다.

root@auto-it-vnf-iso-5-8-uas-0:/home/ubuntu# cd /opt/cisco/usp/uploads/ root@auto-it-vnf-iso-5-8-uas-0:/opt/cisco/usp/uploads# ll total 12 drwxrwxr-x 2 uspadmin usp-data 4096 Nov 8 23:28 ./ drwxr-xr-x 15 root root 4096 Nov 8 23:53 ../ -rw-rw-r-- 1 ubuntu ubuntu 985 Nov 8 23:28 system.cfg 2. 스크립트 디렉토리로 이동하여 AutoIT VM에서 로그를 수집합니다.

cd /opt/cisco/usp/uas/scripts 3. 로그를 수집하기 위해 collect-uas-logs.sh 스크립트를 실행합니다.

sudo ./collect-uas-logs.sh 4. syslog 구성 백업을 수집하고 백업 서버에 저장합니다.

ubuntu@auto-it-vnf-iso-5-1-5-1196-uas-0:~\$sudo su

root@auto-it-vnf-iso-5-1-5-1196-uas-0:/home/ubuntu#ls /etc/rsyslog.d/00-autoit-vnf.conf

00-autoit-vnf.conf

root@auto-it-vnf-iso-5-1-5-1196-uas-0:ls /etc/rsyslog.conf

rsyslog.conf

## AutoVNF 백업

AutoVNF는 개별 VNFM 및 VNF를 가동할 책임이 있습니다.AutoDeploy는 VNFM 및 VNF를 모두 인 스턴스화하는 데 필요한 컨피그레이션을 AutoVNF로 전송하고 AutoVNF는 이 작업을 수행합니다 .VNFM을 활성화하기 위해 AutoVNF는 VIM/OpenStack과 직접 통신하며 VNFM이 작동하면 AutoVNF는 VNFM을 사용하여 VNF를 표시합니다.

AutoVNF에는 1:N개의 리던던시가 있으며 Ultra-M 설정에는 3개의 AutoVNF VM이 실행되고 있습 니다.단일 AutoVNF 장애가 Ultra-M에서 지원되므로 복구가 가능합니다.

참고:하나 이상의 장애가 있는 경우 지원되지 않으며 시스템 재구축이 필요할 수 있습니다.

AutoVNF 백업 세부 정보:

- 실행 중인 커피그레이션
- ConfD CDB DB
- AutoVNF 로그(AutoVNF의 각 인스턴스에서)
- Syslog 컨피그레이션

지정된 사이트에서 활성화/비활성화하고 백업 서버에 업로드하기 전에 백업을 수행하는 것이 좋습 니다.

## 1. 마스터 AutoVNF에 로그인하여 마스터 마스터인지 확인합니다.

root@auto-testautovnf1-uas-1:/home/ubuntu# confd\_cli -u admin -C Welcome to the ConfD CLI admin connected from 127.0.0.1 using console on auto-testautovnf1-uas-1 auto-testautovnf1-uas-1#show uas uas version 1.0.1-1 uas state ha-active uas ha-vip 172.57.11.101 INSTANCE IP STATE ROLE ----------------------------------- 172.57.12.6 alive CONFD-SLAVE **172.57.12.7 alive CONFD-MASTER**  172.57.12.13 alive NA auto-testautovnf1-uas-1#exit root@auto-testautovnf1-uas-1:/home/ubuntu# ip a 1: lo: <LOOPBACK,UP,LOWER\_UP> mtu 65536 qdisc noqueue state UNKNOWN group default link/loopback 00:00:00:00:00:00 brd 00:00:00:00:00:00 inet 127.0.0.1/8 scope host lo valid\_lft forever preferred\_lft forever inet6 ::1/128 scope host valid\_lft forever preferred\_lft forever 2: eth0: <BROADCAST,MULTICAST,UP,LOWER\_UP> mtu 1500 qdisc pfifo\_fast state UP group default qlen 1000 link/ether fa:16:3e:c7:dc:89 brd ff:ff:ff:ff:ff:ff inet **172.57.12.7/**24 brd 172.57.12.255 scope global eth0 valid\_lft forever preferred\_lft forever inet6 fe80::f816:3eff:fec7:dc89/64 scope link valid\_lft forever preferred\_lft forever 3: eth1: <BROADCAST,MULTICAST,UP,LOWER\_UP> mtu 1500 qdisc pfifo\_fast state UP group default qlen 1000 link/ether fa:16:3e:10:29:1b brd ff:ff:ff:ff:ff:ff inet 172.57.11.101/24 brd 172.57.11.255 scope global eth1 valid\_lft forever preferred\_lft forever inet6 fe80::f816:3eff:fe10:291b/64 scope link valid\_lft forever preferred\_lft forever

## 2. 실행 중인 컨피그레이션의 백업을 수행하고 파일을 백업 서버로 전송합니다.

root@auto-testautovnf1-uas-1:/home/ubuntu# confd\_cli -u admin -C Welcome to the ConfD CLI admin connected from 127.0.0.1 using console on auto-testautovnf1-uas-1 auto-testautovnf1-uas-1#**show running-config | save running-autovnf-12202017.cfg** auto-testautovnf1-uas-1#exit root@auto-testautovnf1-uas-1:/home/ubuntu# ll running-autovnf-12202017.cfg -rw-r--r-- 1 root root 18181 Dec 20 19:03 **running-autovnf-12202017.cfg**

### 3. CDB를 백업하고 파일을 백업 서버로 전송합니다.

root@auto-testautovnf1-uas-1:/opt/cisco/usp/uas/confd-6.3.1/var/confd# tar cvf autovnf\_cdb\_backup.tar cdb/ cdb/ cdb/O.cdb cdb/C.cdb cdb/aaa\_init.xml cdb/vpc.xml cdb/A.cdb cdb/gilan.xml

root@auto-testautovnf1-uas-1:/opt/cisco/usp/uas/confd-6.3.1/var/confd# root@auto-testautovnf1-uas-1:/opt/cisco/usp/uas/confd-6.3.1/var/confd# ll autovnf\_cdb\_backup.tar  $-rw-r--r--$  1 root root 1198080 Dec 20 19:08 autovnf cdb backup.tar 4. 스크립트 디렉토리로 이동하여 로그를 수집하고 백업 서버로 전송합니다.

cd /opt/cisco/usp/uas/scripts

sudo ./collect-uas-logs.sh

5. AutoVNF의 대기 인스턴스에 로그인하고 로그를 수집하고 백업 서버로 전송하기 위해 다음 단계 를 수행합니다.

6. 마스터 및 대기 AutoVNF VM에서 syslog 컨피그레이션을 백업하고 백업 서버로 전송합니다.

ubuntu@auto-testautovnf1-uas-1:~\$sudo su root@auto-testautovnf1-uas-1:/home/ubuntu#ls /etc/rsyslog.d/00-autovnf.conf 00-autovnf.conf

root@auto-testautovnf1-uas-1:/home/ubuntu#ls /etc/rsyslog.conf rsyslog.conf

## ESC 백업

1. AutoVNF는 VIM과 직접 상호 작용하여 Ultra-M 솔루션에서 ESC를 가동하기 위한 책임이 있습니 다.AutoVNF/EM은 VNF 특정 컨피그레이션을 ESC로 전달하고 ESC는 VIM에 상호 작용하여 VNF를 표시합니다.

2. ESC는 Ultra-M 솔루션에서 1:1 이중화를 가집니다. 두 개의 ESC VM이 구축되어 Ultra-M에서 단 일 장애를 지원합니다. 즉, 시스템에 단일 오류가 있을 경우 시스템을 복구할 수 있습니다.

참고:하나 이상의 장애가 있는 경우 지원되지 않으며 시스템 재구축이 필요할 수 있습니다.

ESC 백업 세부 정보:

- 실행 중인 컨피그레이션
- ConfD CDB DB
- ESC 로그
- Syslog 컨피그레이션

3. ESC DB 백업 빈도는 까다롭기 때문에 ESC가 구축된 다양한 VNF VM에 대해 다양한 상태 시스

템을 모니터링하고 유지 관리할 때 주의해서 처리해야 합니다.이러한 백업은 지정된 VNF/POD/사 이트의 작업을 수행한 후에 수행하는 것이 좋습니다.

4. ESC의 상태가 health.sh 스크립트를 사용하는 데 적합한지 확인합니다.

[root@auto-test-vnfm1-esc-0 admin]# escadm status 0 ESC status=0 ESC Master Healthy

[root@auto-test-vnfm1-esc-0 admin]# health.sh esc ui is disabled -- skipping status check esc\_monitor start/running, process 836 esc\_mona is up and running ... vimmanager start/running, process 2741 vimmanager start/running, process 2741 esc\_confd is started tomcat6 (pid 2907) is running... [ OK ] postgresql-9.4 (pid 2660) is running... ESC service is running... Active VIM = OPENSTACK ESC Operation Mode=OPERATION

/opt/cisco/esc/esc\_database is a mountpoint

============== ESC HA (MASTER) with DRBD =================

DRBD\_ROLE\_CHECK=0 MNT\_ESC\_DATABSE\_CHECK=0 VIMMANAGER\_RET=0 ESC\_CHECK=0 STORAGE\_CHECK=0 ESC\_SERVICE\_RET=0 MONA\_RET=0 ESC\_MONITOR\_RET=0

=======================================

ESC HEALTH PASSED 5. 실행 중인 컨피그레이션의 백업을 수행하고 파일을 백업 서버로 전송합니다.

[root@auto-test-vnfm1-esc-0 admin]# /opt/cisco/esc/confd/bin/confd\_cli -u admin -C

admin connected from 127.0.0.1 using console on auto-test-vnfm1-esc-0.novalocal auto-test-vnfm1-esc-0# show running-config | save /tmp/running-esc-12202017.cfg auto-test-vnfm1-esc-0#exit

[root@auto-test-vnfm1-esc-0 admin]# ll /tmp/running-esc-12202017.cfg

-rw-------. 1 tomcat tomcat 25569 Dec 20 21:37 /tmp/running-esc-12202017.cfg

데이터베이스 백업

## 1. ESC를 유지 관리 모드로 설정합니다.

# 2. 백업을 수행하기 전에 ESC VM에 로그인하고 이 명령을 실행합니다.

/opt/cisco/esc/esc-scripts/esc\_dbtool.py

#Set ESC to mainenance mode [root@auto-test-vnfm1-esc-0 admin]# escadm op\_mode set --mode=maintenance 3. ESC 모드를 선택하고 유지 관리 모드에 있는지 확인합니다.

[root@auto-test-vnfm1-esc-0 admin]# escadm op\_mode show 4. ESC에서 DB 백업 복원 도구를 사용하여 DB를 백업합니다.

[root@auto-test-vnfm1-esc-0 admin]# sudo /opt/cisco/esc/esc-scripts/esc\_dbtool.py backup --file scp://<username>:<password>@<backup\_vm\_ip>:<filename>

5. ESC를 다시 작동 모드로 설정하고 모드를 확인합니다.

[root@auto-test-vnfm1-esc-0 admin]# escadm op\_mode set --mode=operation

[root@auto-test-vnfm1-esc-0 admin]# escadm op\_mode show 6. 스크립트 디렉토리로 이동하여 로그를 수집합니다.

[root@auto-test-vnfm1-esc-0 admin]# /opt/cisco/esc/esc-scripts

sudo ./collect\_esc\_log.sh 7. 대기 ESC VM에서 동일한 절차를 반복하고 로그를 백업 서버로 전송합니다.

8. ESC VMS 양쪽에서 syslog 구성 백업을 수집하고 이를 백업 서버로 전송합니다.

[admin@auto-test-vnfm2-esc-1 ~]\$ cd /etc/rsyslog.d [admin@auto-test-vnfm2-esc-1 rsyslog.d]\$ls /etc/rsyslog.d/00-escmanager.conf 00-escmanager.conf

[admin@auto-test-vnfm2-esc-1 rsyslog.d]\$ls /etc/rsyslog.d/01-messages.conf 01-messages.conf

[admin@auto-test-vnfm2-esc-1 rsyslog.d]\$ls /etc/rsyslog.d/02-mona.conf 02-mona.conf

[admin@auto-test-vnfm2-esc-1 rsyslog.d]\$ls /etc/rsyslog.conf rsyslog.conf

# EM 백업

1. VNFM/ESC가 작동되면 AutoVNF는 ESC를 사용하여 EM 클러스터를 가져옵니다.EM 클러스터 가 작동하면 EM은 ESC와 상호 작용하여 VNF(VPC/StarOS)를 표시합니다.

2. EM은 Ultra-M 솔루션에서 1:N의 이중화를 지원합니다.3개의 EM VM으로 구성된 클러스터와 Ultra-M은 단일 VM 장애 복구를 지원합니다.

참고:하나 이상의 장애가 있는 경우 지원되지 않으며 시스템 재구축이 필요할 수 있습니다.

EM 백업 세부 정보:

### $-rw-r-r-1$  root root 484034560 Dec 20 23:06 em\_cdb\_backup.tar 6. 스크립트 디렉토리로 이동하여 로그를 수집하고 백업 서버로 전송합니다.

root@vnfd1deploymentem-0:/opt/cisco/em/git/em-scm# ll em\_cdb\_backup.tar

ncs-cdb/O.cdb ncs-cdb/C.cdb ncs-cdb/nacm.xml ncs-cdb/jvm-defaults.xml ncs-cdb/A.cdb ncs-cdb/aaa\_users.xml ncs-cdb/global-settings.xml ncs-cdb/.gitignore ncs-cdb/startup-vnfd.xml

 $nce-cdh/$ 

root@vnfd1deploymentem-0:/opt/cisco/em/git/em-scm/ncs-cdb# root@vnfd1deploymentem-0:/opt/cisco/em/git/em-scm# tar cvf em\_cdb\_backup.tar ncs-cdb

```
total 472716
drwxrwxr-x 2 root root 4096 Dec 20 02:53 ./
drwxr-xr-x 9 root root 4096 Dec 20 19:22 ../
-rw-r--1 root root 770 Dec 20 02:48 aaa users.xml
-rw-r--r-- 1 root root 70447 Dec 20 02:53 A.cdb
-rw-r--r-- 1 root root 483927031 Dec 20 02:48 C.cdb
-rw-rw-r-- 1 root root 47 Jul 27 05:53 .gitignore
-rw-rw-r-- 1 root root 332 Jul 27 05:53 global-settings.xml
-rw-rw-r-- 1 root root 621 Jul 27 05:53 jvm-defaults.xml
-rw-rw-r-- 1 root root 3392 Jul 27 05:53 nacm.xml
-rw-r--r-- 1 root root 6156 Dec 20 02:53 O.cdb
-rw-r--r-- 1 root root 13041 Dec 20 02:48 startup-vnfd.xml
```
ubuntu@vnfd1deploymentem-0:~\$ sudo -i root@vnfd1deploymentem-0:~# cd /opt/cisco/em/git/em-scm/ncs-cdb root@vnfd1deploymentem-0:/opt/cisco/em/git/em-scm/ncs-cdb# ll

5. EM NCS DB 백업을 수행하고 파일을 백업 서버로 전송합니다.

root@vnfd1deploymentem-0:~# ll em-running-12202017.cfg -rw-r--r-- 1 root root 19957 Dec 20 23:01 em-running-12202017.cfg

admin connected from 127.0.0.1 using console on vnfd1deploymentem-0 admin@scm# show running-config | save em-running-12202017.cfg

root@vnfd1deploymentem-0:~# ncs\_cli -u admin -C

• EM 로그(NCS 액티브/스탠바이 VM 모두에서)

• 실행 중인 커피그레이션

• Syslog 컨피그레이션

 $\cdot$  NCS DB

4. EM에서 실행 중인 구성을 백업하고 파일을 백업 서버로 전송합니다. ubuntu@vnfd1deploymentem-0:~\$ sudo -i

행한 후에 이러한 백업을 수행하는 것이 좋습니다.

# 3. EM DB 백업 빈도는 까다롭기 때문에 ESC가 구축된 다양한 VNF VM에 대해 다양한 상태 시스템 을 모니터링하고 유지 관리할 때 신중하게 처리해야 합니다.지정된 VNF/POD/사이트의 작업을 수

sudo ./collect-em-logs.sh

- NCS 대기 VM에서 로그를 수집하려면 동일한 절차를 반복합니다.
- 모든 EM VM에서 syslog 컨피그레이션을 백업하고 백업 서버로 전송합니다.

```
root@vnfd1deploymentem-0:/etc/rsyslog.d# pwd
/etc/rsyslog.d
root@vnfd1deploymentem-0:/etc/rsyslog.d# ll
total 28
drwxr-xr-x 2 root root 4096 Jun 7 18:38 ./
drwxr-xr-x 86 root root 4096 Jun 6 20:33 ../
-rw-r--r-- 1 root root 319 Jun 7 18:36 00-vnmf-proxy.conf
-rw-r--r-- 1 root root 317 Jun 7 18:38 01-ncs-java.conf
-rw-r--r-- 1 root root 311 Mar 17 2012 20-ufw.conf
-rw-r--r-- 1 root root 252 Nov 23 2015 21-cloudinit.conf
-rw-r--r-- 1 root root 1655 Apr 18 2013 50-default.conf
```

```
root@vnfd1deploymentem-0:/etc/rsyslog.d# ls /etc/rsyslog.conf
rsyslog.conf
```
## StarOS 백업

StarOS의 경우 이 정보를 백업해야 합니다.

- CDR(Charging Data Records)은 정기적으로 원격 서버에서 백업해야 합니다.
- 시스템 구축 시 Day-0 컨피그레이션 적용
- Day-N 컨피그레이션
- $\cdot$  SSD
- Syslog 컨피그레이션

# 복원 절차

## OSPD 복구

OSPD 복구 절차는 이러한 가정을 기반으로 수행됩니다.

- 이전 OSPD 서버에서 OSPD 백업을 사용할 수 있습니다.
- OSPD 복구는 시스템에서 이전 OSPD 서버를 대체하는 새 서버에서 수행됩니다.

# 복구 자동 구축

1. VM이 오류 또는 종료 상태일 때 VM 자동 배포를 복구할 수 있습니다. 영향을 받는 VM을 표시하 려면 하드 재부팅을 수행하십시오.이러한 검사를 실행하여 AutoDeploy를 복구하는 데 도움이 되는 지 확인합니다.

root@auto-deploy-iso-2007-uas-0:~# initctl status autodeploy autodeploy start/running, process 1771 root@auto-deploy-iso-2007-uas-0:~# ps -ef | grep java root 1788 1771 0 May24 ? 00:00:41 /usr/bin/java -jar /opt/cisco/usp/apps/autodeploy/autodeploy-1.0.jar com.cisco.usp.autodeploy.Application - autodeploy.transaction-log-store=/var/log/cisco-uas/autodeploy/transactions Stopping/Restarting AutoDeploy Processes **#To start the AutoDeploy process:** root@auto-deploy-iso-2007-uas-0:~# initctl start autodeploy autodeploy start/running, process 11094 **#To stop the AutoDeploy process:** root@auto-deploy-iso-2007-uas-0:~# initctl stop autodeploy autodeploy stop/waiting **#To restart the AutoDeploy process:** root@auto-deploy-iso-2007-uas-0:~# initctl restart autodeploy autodeploy start/running, process 11049 **#If the VM is in ERROR or shutdown state, hard-reboot the AutoDeploy VM** [stack@pod1-ospd ~]\$ **nova list |grep auto-deploy** | 9b55270a-2dcd-4ac1-aba3-bf041733a0c9 | auto-deploy-ISO-2007-uas-0 | ACTIVE | - | running | mgmt=172.16.181.12, 10.84.123.39 [stack@pod1-ospd ~]\$ nova reboot –hard 9b55270a-2dcd-4ac1-aba3-bf041733a0c9 2. 자동 배포를 복구할 수 없는 경우 다음 절차를 수행하여 이전 상태로 복원합니다.이전에 수행한 백업을 사용합니다. [stack@pod1-ospd ~]\$ **nova list |grep auto-deploy** | 9b55270a-2dcd-4ac1-aba3-bf041733a0c9 | auto-deploy-ISO-2007-uas-0 | ACTIVE | - | running | mgmt=172.16.181.12, 10.84.123.39 [stack@pod1-ospd ~]\$ **cd /opt/cisco/usp/uas-installer/scripts** [stack@pod1-ospd ~]\$ **./auto-deploy-booting.sh --floating-ip 10.1.1.2 --delete** 3. 자동 배포가 삭제된 후 동일한 폴더 주소로 다시 만듭니다. [stack@pod1-ospd ~]\$ **cd /opt/cisco/usp/uas-installer/scripts** [stack@pod1-ospd scripts]\$ **./auto-deploy-booting.sh --floating-ip 10.1.1.2** 2017-11-17 07:05:03,038 - INFO: Creating AutoDeploy deployment (1 instance(s)) on '[http://10.1.1.2:5000/v2.0](http://10.84.123.4:5000/v2.0)' tenant 'core' user 'core', ISO 'default' 2017-11-17 07:05:03,039 - INFO: Loading image 'auto-deploy-ISO-5-1-7-2007-usp-uas-1.0.1- 1504.qcow2' from '/opt/cisco/usp/uas-installer/images/usp-uas-1.0.1-1504.qcow2' 2017-11-17 07:05:14,603 - INFO: Loaded image 'auto-deploy-ISO-5-1-7-2007-usp-uas-1.0.1- 1504.qcow2' 2017-11-17 07:05:15,787 - INFO: Assigned floating IP '10.1.1.2' to IP '172.16.181.7' 2017-11-17 07:05:15,788 - INFO: Creating instance 'auto-deploy-ISO-5-1-7-2007-uas-0' 2017-11-17 07:05:42,759 - INFO: Created instance 'auto-deploy-ISO-5-1-7-2007-uas-0' 2017-11-17 07:05:42,759 - INFO: Request completed, floating IP: 10.1.1.2] 4. Autodeploy.cfg 파일, ISO 및 confd\_backup tar 파일을 백업 서버에서 AutoDeploy VM으로 복사 합니다.

Verify that key processes are running on the AutoDeploy VM:

## 1. AutoIT-VNF VM을 복구할 수 있습니다. VM이 오류 또는 종료 상태인 경우 영향을 받는 VM을 표 시하려면 하드 재부팅을 수행합니다.AutoIT-VNF를 복구하려면 다음 단계를 수행하십시오.

# AutoIT-VNF 복구

원되었는지 확인합니다.

root@auto-deploy-vnf-iso-5-1-5-1196-uas-0:/home/ubuntu#ls /etc/rsyslog.conf rsyslog.conf

ubuntu@auto-deploy-vnf-iso-5-1-5-1196-uas-0:~\$sudo su root@auto-deploy-vnf-iso-5-1-5-1196-uas-0:/home/ubuntu#ls /etc/rsyslog.d/00-autodeploy.conf 00-autodeploy.conf

1512571978613 service-deployment tb5bxb 2017-12-06T14:52:59.412+00:00 deployment-success 6. VM이 복구ㆍ실행되는 경우이전에 성공한 알려진 백업에서 모든 syslog 관련 컨피그레이션이 복

## TX ID TX TYPE TO THE DATE AND TIME STATUS ID ID ID ID TX ID ------------------------------------------------------------------------------------------------ -------------------------------------

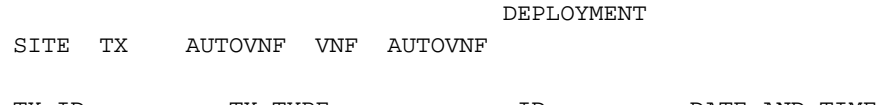

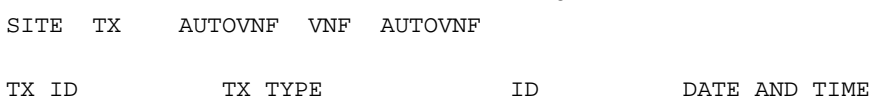

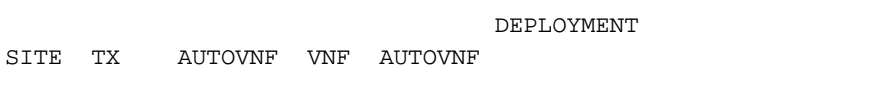

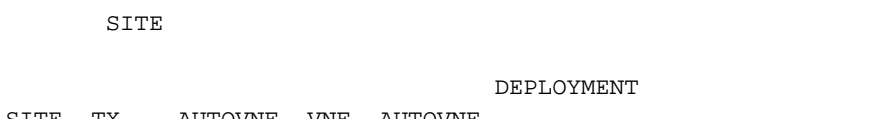

root@auto-deploy-iso-2007-uas-0:~# **confd\_cli -u admin -C** Welcome to the ConfD CLI admin connected from 127.0.0.1 using console on auto-deploy-iso-2007-uas-0

SERVICE

#Check that confd was loaded properly by checking earlier transactions.

root@auto-deploy-iso-2007-uas-0~# **service autodeploy restart**

#Restart AutoDeploy process

autodeploy start/running, process 2144

auto-deploy-iso-2007-uas-0#**show transaction**

root@auto-deploy-iso-2007-uas-0~# **service uas-confd start** uas-confd start/running, process 2036

uas-confd stop/waiting

cdb/O.cdb cdb/C.cdb

cdb/A.cdb

cdb/aaa\_init.xml

root@auto-deploy-iso-2007-uas-0:# **cd /opt/cisco/usp/uas/confd-6.3.1/var/confd** root@auto-deploy-iso-2007-uas-0:/opt/cisco/usp/uas/confd-6.3.1/var/confd# **tar xvf /home/ubuntu/ad\_cdb\_backup.tar** cdb/

5. 백업 tar 파일에서 confd cdb 파일을 복원합니다.

ubuntu@auto-deploy-iso-2007-uas-0:# **service uas-confd stop**

ubuntu@auto-deploy-iso-2007-uas-0:~# **sudo -i**

#### **Checking AutoIT-VNF Processes**

#### **Verify that key processes are running on the AutoIT-VNF VM:**

root@auto-it-vnf-iso-5-1-5-1196-uas-0:~# service autoit status AutoIT-VNF is running.

#### **#Stopping/Restarting AutoIT-VNF Processes**

root@auto-it-vnf-iso-5-1-5-1196-uas-0:~# service autoit stop AutoIT-VNF API server stopped.

#### **#To restart the AutoIT-VNF processes**:

root@auto-it-vnf-iso-5-1-5-1196-uas-0:~# service autoit restart AutoIT-VNF API server stopped. Starting AutoIT-VNF

/opt/cisco/usp/apps/auto-it/vnf AutoIT API server started.

### **#If the VM is in ERROR or shutdown state, hard-reboot the AutoDeploy VM**

[stack@pod1-ospd ~]\$ **nova list |grep auto-it** | 1c45270a-2dcd-4ac1-aba3-bf041733d1a1 | auto-it-vnf-ISO-2007-uas-0 | ACTIVE | - | running | mgmt=172.16.181.13, 10.84.123.40

[stack@pod1-ospd ~]\$ nova reboot –hard 1c45270a-2dcd-4ac1-aba3-bf041733d1a1

### 2. AutoIT-VNF를 복구할 수 없는 경우 다음 절차를 수행하여 이전 상태로 복원합니다.백업 파일을 사용합니다.

 [stack@pod1-ospd ~]\$ **nova list |grep auto-it** | 580faf80-1d8c-463b-9354-781ea0c0b352 | auto-it-vnf-ISO-2007-uas-0 | ACTIVE | - | running | mgmt=172.16.181.3, 10.84.123.42 [stack@pod1-ospd ~]\$ **cd /opt/cisco/usp/uas-installer/scripts**

[stack@pod1-ospd ~]\$ **./ auto-it-vnf-staging.sh --floating-ip 10.1.1.3 --delete** 3. auto-it-vnf 스테이징 스크립트를 실행하여 Auto-IT를 다시 생성하고 이전에 사용한 것과 동일한 부동 IP를 사용해야 합니다.

[stack@pod1-ospd ~]\$ **cd /opt/cisco/usp/uas-installer/scripts**

[stack@pod1-ospd scripts]\$ **./auto-it-vnf-staging.sh --floating-ip 10.1.1.3**

```
2017-11-16 12:54:31,381 - INFO: Creating StagingServer deployment (1 instance(s)) on
'http://10.1.1.3:5000/v2.0' tenant 'core' user 'core', ISO 'default'
2017-11-16 12:54:31,382 - INFO: Loading image 'auto-it-vnf-ISO-5-1-7-2007-usp-uas-1.0.1-
1504.qcow2' from '/opt/cisco/usp/uas-installer/images/usp-uas-1.0.1-1504.qcow2'
2017-11-16 12:54:51,961 - INFO: Loaded image 'auto-it-vnf-ISO-5-1-7-2007-usp-uas-1.0.1-
1504.qcow2'
2017-11-16 12:54:53,217 - INFO: Assigned floating IP '10.1.1.3' to IP '172.16.181.9'
2017-11-16 12:54:53,217 - INFO: Creating instance 'auto-it-vnf-ISO-5-1-7-2007-uas-0'
2017-11-16 12:55:20,929 - INFO: Created instance 'auto-it-vnf-ISO-5-1-7-2007-uas-0'
2017-11-16 12:55:20,930 - INFO: Request completed, floating IP: 10.1.1.3
 4. POD에 사용된 ISO 이미지는 AutoIT-VNF에서 다시 로드해야 합니다.
```

```
[stack@pod1-ospd ~]$ cd images/5_1_7-2007/isos
```
[stack@pod1-ospd isos]\$ **curl -F file=@usp-5\_1\_7-2007.iso [http://10.1.1.3:5001/isos](http://10.84.123.42:5001/isos)**

```
{ 
  "iso-id": "5.1.7-2007"
}
```
Note: 10.1.1.3 is AutoIT-VNF IP in the above command.

#Validate that ISO is correctly loaded.

[stack@pod1-ospd isos]\$ curl [http://10.1.1.3:5001/isos](http://10.84.123.42:5001/isos)

```
{ 
  "isos": [
    {
       "iso-id": "5.1.7-2007"
    }
  ]
}
```
5. VNF system.cfg 파일을 원격 서버에서 AutoIT-VNF VM으로 복사합니다.이 예에서는 AutoDeploy에서 AutoIT-VNF VM으로 복사됩니다.

[stack@pod1-ospd autodeploy]\$ scp system-vnf\* ubuntu@10.1.1.3:. ubuntu@10.1.1.3's password:

```
system-
vnf1.cfg 
       100% 1197 1.2KB/s 00:00
system-
vnf2.cfg 
       100% 1197 1.2KB/s 00:00
```

```
ubuntu@auto-it-vnf-iso-2007-uas-0:~$ pwd
/home/ubuntu
```
ubuntu@auto-it-vnf-iso-2007-uas-0:~\$ ls

```
system-vnf1.cfg system-vnf2.cfg
6. AutoDeploy 컨피그레이션에서 참조되는 대로 AutoIT-VNF의 적절한 위치에 파일을 복사합니다
.여기를 참조하십시오.
```
ubuntu@auto-it-vnf-iso-2007-uas-0:~\$ sudo -i root@auto-it-vnf-iso-2007-uas-0:~\$ cp –rp system-vnf1.cfg system-vnf2.cfg /opt/cisco/usp/uploads/ root@auto-it-vnf-iso-2007-uas-0:~\$ls /opt/cisco/usp/uploads/ system-vnf1.cfg system-vnf2.cfg

```
7. VM이 성공적으로 복원되고 실행 중인 경우, 이전에 성공한 알려진 백업에서 모든 syslog 관련 컨
피그레이션이 복원되었는지 확인합니다.
```
root@auto-deploy-vnf-iso-5-1-5-1196-uas-0:/home/ubuntu#ls /etc/rsyslog.d/00-autoit-vnf.conf 00-autoit-vnf.conf

root@auto-deploy-vnf-iso-5-1-5-1196-uas-0:ls /etc/rsyslog.conf rsyslog.conf

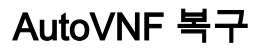

## 1. VM이 오류 또는 종료 상태인 경우 AutoVNF VM을 복구할 수 있습니다.영향을 받는 VM을 표시하 려면 하드 리부팅을 수행합니다.AutoVNF를 복구하려면 다음 단계를 실행합니다.

2. 오류 또는 종료 상태의 VM을 식별합니다.AutoVNF VM을 하드 재부팅합니다.

이 예에서는 auto-testautovnf1-uas-2를 재부팅합니다.

```
[root@tb1-baremetal scripts]# nova list | grep "auto-testautovnf1-uas-[0-2]"
| 3834a3e4-96c5-49de-a067-68b3846fba6b | auto-testautovnf1-uas-
0 | ACTIVE | - | running | auto-
testautovnf1-uas-orchestration=172.57.12.6; auto-testautovnf1-uas-
management=172.57.11.8 
           \blacksquare| 0fbfec0c-f4b0-4551-807b-50c5fe9d3ea7 | auto-testautovnf1-uas-
1 | ACTIVE | - | running | auto-
testautovnf1-uas-orchestration=172.57.12.7; auto-testautovnf1-uas-management=172.57.11.12 
 |
| 432e1a57-00e9-4e58-8bef-2a20652df5bf | auto-testautovnf1-uas-
2 | ACTIVE | - | running | auto-
testautovnf1-uas-orchestration=172.57.12.13; auto-testautovnf1-uas-
management=172.57.11.4 
 |
[root@tb1-baremetal scripts]# nova reboot --hard 432e1a57-00e9-4e58-8bef-2a20652df5bf
Request to reboot server <Server: auto-testautovnf1-uas-2> has been accepted.
[root@tb1-baremetal scripts]#
3. VM이 나타나면 클러스터에 다시 가입하는지 확인합니다.
root@auto-testautovnf1-uas-1:/opt/cisco/usp/uas/scripts# confd_cli -u admin -C
Welcome to the ConfD CLI
admin connected from 127.0.0.1 using console on auto-testautovnf1-uas-1
auto-testautovnf1-uas-1#show uas
uas version 1.0.1-1
uas state ha-active
uas ha-vip 172.57.11.101
INSTANCE IP STATE ROLE 
-----------------------------------
172.57.12.6 alive CONFD-SLAVE 
172.57.12.7 alive CONFD-MASTER 
172.57.12.13 alive NA 
4. AutoVNF VM을 앞서 설명한 절차에 따라 복구할 수 없는 경우 이러한 단계의 도움을 받아 복구해
야 합니다.
[stack@pod1-ospd ~]$ nova list | grep vnf1-UAS-uas-0
| 307a704c-a17c-4cdc-8e7a-3d6e7e4332fa | vnf1-UAS-uas-
0 | ACTIVE | - | running | vnf1-
UAS-uas-orchestration=172.168.11.10; vnf1-UAS-uas-management=172.168.10.3
[stack@pod1-ospd ~]$ nova delete vnf1-UAS-uas-0
```
Request to delete server vnf1-UAS-uas-0 has been accepted.

5. autovnf-uas VM을 복구하려면 uas-check 스크립트를 실행하여 상태를 확인합니다.오류를 보고

## 해야 합니다.그런 다음 다음으로 다시 실행 —누락된 UAS VM을 다시 생성하려면 수정 옵션을 선택 합니다.

[stack@pod1-ospd ~]\$ **cd /opt/cisco/usp/uas-installer/scripts/** [stack@pod1-ospd scripts]\$ **./uas-check.py auto-vnf vnf1-UAS**

2017-12-08 12:38:05,446 - INFO: Check of AutoVNF cluster started 2017-12-08 12:38:07,925 - INFO: Instance 'vnf1-UAS-uas-0' status is 'ERROR' 2017-12-08 12:38:07,925 - INFO: Check completed, AutoVNF cluster has recoverable errors

[stack@tb3-ospd scripts]\$ **./uas-check.py auto-vnf vnf1-UAS --fix**

2017-11-22 14:01:07,215 - INFO: Check of AutoVNF cluster started 2017-11-22 14:01:09,575 - INFO: Instance vnf1-UAS-uas-0' status is 'ERROR' 2017-11-22 14:01:09,575 - INFO: Check completed, AutoVNF cluster has recoverable errors 2017-11-22 14:01:09,778 - INFO: Removing instance vnf1-UAS-uas-0' 2017-11-22 14:01:13,568 - INFO: Removed instance vnf1-UAS-uas-0' 2017-11-22 14:01:13,568 - INFO: Creating instance vnf1-UAS-uas-0' and attaching volume 'vnf1- UAS-uas-vol-0' 2017-11-22 14:01:49,525 - INFO: Created instance 'vnf1-UAS-uas-0'

[stack@tb3-ospd scripts]\$ **./uas-check.py auto-vnf vnf1-UAS**

2017-11-16 13:11:07,472 - INFO: Check of AutoVNF cluster started 2017-11-16 13:11:09,510 - INFO: Found 3 ACTIVE AutoVNF instances 2017-11-16 13:11:09,511 - INFO: Check completed, AutoVNF cluster is fine 6. 마스터 AutoVNF VM에 로그인합니다.복구 후 몇 분 이내에 새로 생성된 인스턴스는 클러스터에 가입하고 활성 상태여야 합니다.

tb3-bxb-vnf1-autovnf-uas-0#show uas

uas version 1.0.1-1 uas state ha-active uas ha-vip 172.17.181.101

INSTANCE IP STATE ROLE

----------------------------------- 172.17.180.6 alive CONFD-SLAVE 172.17.180.7 alive CONFD-MASTER 172.17.180.9 alive NA

#if uas-check.py --fix fails, you may need to copy this file and execute again.

[stack@tb3-ospd]\$ **mkdir –p /opt/cisco/usp/apps/auto-it/common/uas-deploy/** [stack@tb3-ospd]\$ **cp /opt/cisco/usp/uas-installer/common/uas-deploy/userdata-uas.txt /opt/cisco/usp/apps/auto-it/common/uas-deploy/**

7. VM이 성공적으로 복원되고 실행 중인 경우, 이전에 성공한 알려진 백업에서 모든 syslog 관련 컨 피그레이션이 복원되었는지 확인합니다.모든 AutoVNF VM에서 복원되었는지 확인합니다.

ubuntu@auto-testautovnf1-uas-1:~\$sudo su root@auto-testautovnf1-uas-1:/home/ubuntu#ls /etc/rsyslog.d/00-autovnf.conf 00-autovnf.conf

root@auto-testautovnf1-uas-1:/home/ubuntu#ls /etc/rsyslog.conf rsyslog.conf

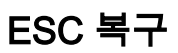

## 1. VM이 오류 또는 종료 상태인 경우 ESC VM을 복구할 수 있습니다. 영향을 받는 VM을 표시하려 면 하드 재부팅을 수행하십시오.ESC를 복구하려면 다음 단계를 실행합니다.

2. ESC VM을 하드 재부팅한 후 오류 또는 종료 상태의 VM을 식별합니다.이 예에서는 auto-testvnfm1-ESC-0이 재부팅됩니다.

[root@tb1-baremetal scripts]# nova list | grep auto-test-vnfm1-ESC-

| f03e3cac-a78a-439f-952b-045aea5b0d2c | auto-test-vnfm1-ESC-0 
1 ACTIVE | -  $\vert$  running  $\vert$  auto-testautovnf1uas-orchestration=172.57.12.11; auto-testautovnf1-uasmanagement=172.57.11.3 | | 79498e0d-0569-4854-a902-012276740bce | auto-test-vnfm1-ESC-1 | ACTIVE | - | running | auto-testautovnf1uas-orchestration=172.57.12.15; auto-testautovnf1-uasmanagement=172.57.11.5 |

[root@tb1-baremetal scripts]# [root@tb1-baremetal scripts]# nova reboot --hard f03e3cac-a78a-439f-952b-045aea5b0d2c\ Request to reboot server <Server: auto-test-vnfm1-ESC-0> has been accepted.

[root@tb1-baremetal scripts]# 3. ESC VM이 삭제되어 다시 시작해야 하는 경우 다음 단계를 수행하십시오.

[stack@pod1-ospd scripts]\$ **nova list |grep ESC-1** | c566efbf-1274-4588-a2d8-0682e17b0d41 | vnf1-ESC-ESC-1 | ACTIVE | - | running | vnf1-UAS-uas-orchestration=172.168.11.14; vnf1-UAS-uasmanagement=172.168.10.4 |

[stack@pod1-ospd scripts]\$ **nova delete vnf1-ESC-ESC-1** Request to delete server vnf1-ESC-ESC-1 has been accepted.

## 4. AutoVNF-UAS에서 ESC 구축 트랜잭션을 찾고 트랜잭션 로그에서 boot\_vm.py 명령줄을 찾아 ESC 인스턴스를 생성합니다.

ubuntu@vnf1-uas-uas-0:~\$ **sudo -i** root@vnf1-uas-uas-0:~# **confd\_cli -u admin -C** Welcome to the ConfD CLI admin connected from 127.0.0.1 using console on vnf1-uas-uas-0 vnf1-uas-uas-0#show transaction TX ID TX TYPE DEPLOYMENT ID TIMESTAMP STATUS ------------------------------------------------------------------------------------------------ ------------------------------ 35eefc4a-d4a9-11e7-bb72-fa163ef8df2b vnf-deployment vnf1-DEPLOYMENT 2017-11- 29T02:01:27.750692-00:00 deployment-success **73d9c540-d4a8-11e7-bb72-fa163ef8df2b** vnfm-deployment vnf1-ESC 2017-11- 29T01:56:02.133663-00:00 deployment-success

vnf1-uas-uas-0#**show logs 73d9c540-d4a8-11e7-bb72-fa163ef8df2b | display xml**

<config xmlns=["http://tail-f.com/ns/config/1.0](http://tail-f.com/ns/config/1.0)">

<logs xmlns="[http://www.cisco.com/usp/nfv/usp-autovnf-oper"](http://www.cisco.com/usp/nfv/usp-autovnf-oper)>

<tx-id>73d9c540-d4a8-11e7-bb72-fa163ef8df2b</tx-id>

 <log>2017-11-29 01:56:02,142 - VNFM Deployment RPC triggered for deployment: vnf1-ESC, deactivate: 0

2017-11-29 01:56:02,179 - Notify deployment

2017-11-29 01:57:30,385 - Creating VNFM **'vnf1-ESC-ESC-1'** with [python **//opt/cisco/vnfstaging/bootvm.py vnf1-ESC-ESC-1 --flavor vnf1-ESC-ESC-flavor --image 3fe6b197-961b-4651-af22 dfd910436689 --net vnf1-UAS-uas-management --gateway\_ip 172.168.10.1 --net vnf1-UAS-uasorchestration --os\_auth\_url [http://10.1.1.5:5000/v2.0](http://10.84.123.35:5000/v2.0) --os\_tenant\_name core --os\_username \*\*\*\*\*\* --os\_password \*\*\*\*\*\* --bs\_os\_auth\_url [http://10.1.1.5:5000/v2.0](http://10.84.123.35:5000/v2.0) --bs\_os\_tenant\_name core - bs\_os\_username \*\*\*\*\*\* --bs\_os\_password \*\*\*\*\*\* --esc\_ui\_startup false --esc\_params\_file /tmp/esc\_params.cfg --encrypt\_key \*\*\*\*\*\* --user\_pass \*\*\*\*\*\* --user\_confd\_pass \*\*\*\*\*\* --kad\_vif eth0 --kad\_vip 172.168.10.7 --ipaddr 172.168.10.6 dhcp --ha\_node\_list 172.168.10.3 172.168.10.6 --file root:0755:/opt/cisco/esc/escscripts/esc\_volume\_em\_staging.sh:/opt/cisco/usp/uas/autovnf/vnfms/escscripts/esc\_volume\_em\_staging.sh --file root:0755:/opt/cisco/esc/escscripts/esc\_vpc\_chassis\_id.py:/opt/cisco/usp/uas/autovnf/vnfms/esc-scripts/esc\_vpc\_chassis\_id.py --file root:0755:/opt/cisco/esc/esc-scripts/esc-vpc-di-internalkeys.sh:/opt/cisco/usp/uas/autovnf/vnfms/esc-scripts/esc-vpc-di-internal-keys.sh]...** 5. boot\_vm.pv 줄을 셸 스크립트 파일(esc.sh)에 저장하고 모든 사용자 이름 \*\*\*\*\* 및 비밀번호 \*\*\*\*\*\*

행을 올바른 정보로 업데이트합니다(일반적으로 core/Cisco@123). -encrypt\_key 옵션도 제거해야 합니다.user\_pass 및 user\_config\_pass의 경우 -user\_passwd username:password 형식을 사용해 야 합니다(예: admin:Cisco@123).

이제 running-config에서 bootvm.py에 대한 URL을 찾아 bootvm.py 파일을 autovnf-uas VM에 가져 옵니다.10.1.1.3은 이 경우 Auto-IT입니다.

root@vnf1-uas-uas-0:~# **confd\_cli -u admin -C** Welcome to the ConfD CLI admin connected from 127.0.0.1 using console on vnf1-uas-uas-0

vnf1-uas-uas-0#**show running-config** autovnf-vnfm:vnfm

### **configs bootvm**

…

..

 value [http://10.1.1.3:80/bundles/5.1.7-2007/vnfm-bundle/bootvm-2\\_3\\_2\\_155.py](http://10.84.123.42/bundles/5.1.7-2007/vnfm-bundle/bootvm-2_3_2_155.py) !

root@vnf1-uas-uas-0:~# **wget http://10.1.1.3:80/bundles/5.1.7-2007/vnfm-bundle/bootvm-2\_3\_2\_155.py**

--2017-12-01 20:25:52-- [http://10.1.1.3/bundles/5.1.7-2007/vnfm-bundle/bootvm-2\\_3\\_2\\_155.py](http://10.84.123.42/bundles/5.1.7-2007/vnfm-bundle/bootvm-2_3_2_155.py) Connecting to 10.1.1.3:80... connected. HTTP request sent, awaiting response... 200 OK Length: 127771 (125K) [text/x-python] Saving to: 'bootvm-2\_3\_2\_155.py'

100%[=========================================================================================== ===========>] 127,771 --.-K/s in 0.001s

2017-12-01 20:25:52 (173 MB/s) - 'bootvm-2\_3\_2\_155.py' saved [127771/127771 Create a /tmp/esc\_params.cfg file.

root@vnf1-uas-uas-0:~# **echo "openstack.endpoint=publicURL" > /tmp/esc\_params.cfg** 6. bootvm.py python 스크립트를 실행하는 셸 스크립트를 옵션과 함께 실행합니다.

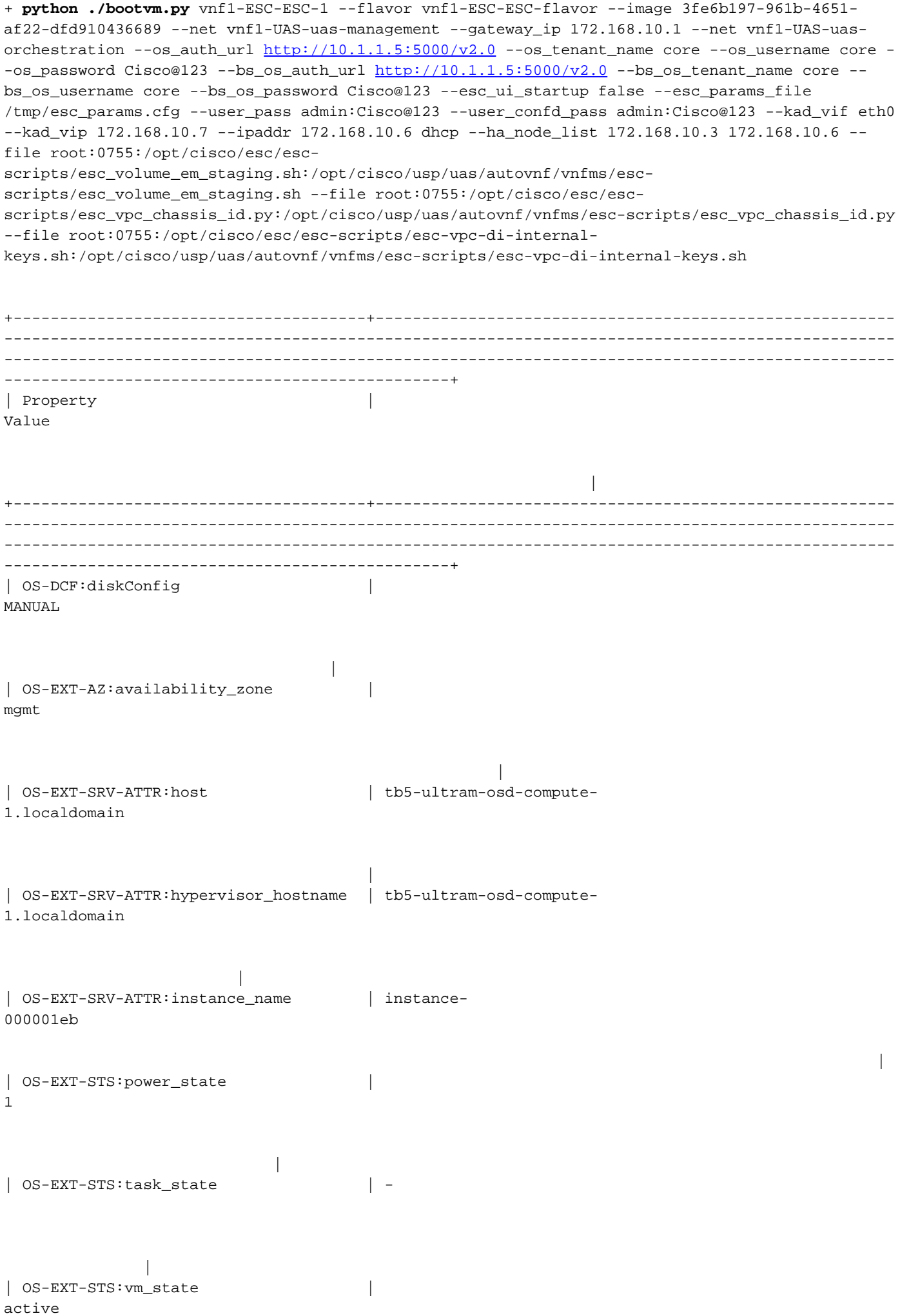

 | | OS-SRV-USG:launched\_at | 2017-12- 02T13:28:32.000000 | | OS-SRV-USG:terminated\_at | - |  $|$  accessIPv4  $|$  | | accessIPv6 | | | addresses | {"vnf1-UAS-uas-orchestration": [{"OS-EXT-IPS-MAC:mac\_addr": "fa:16:3e:d7:c6:19", "version": 4, "addr": "172.168.11.14", "OS-EXT-IPS:type": "fixed"}], "vnf1-UAS-uas-management": [{"OS-EXT-IPS-MAC:mac\_addr": "fa:16:3e:31:ee:cd", "version": 4, "addr": "172.168.10.6", "OS-EXT-IPS:type": "fixed"}]} | config\_drive | True | | created | 2017-12- 02T13:27:49Z in the second contract of the second contract of the second contract of the second contract of the second contract of the second contract of the second contract of the second contract of the second contract of the second c | flavor | {"id": "457623b6-05d5-403c-b2e4-aa3b6a0c9d32", "links": [{"href": ["http://10.1.1.5:8774/flavors/457623b6-05d5-403c-b2e4-aa3b6a0c9d32](http://10.84.123.35:8774/flavors/457623b6-05d5-403c-b2e4-aa3b6a0c9d32)", "rel": "bookmark"}]} | | hostId | f5d2bbf0c5a7df34cf2e6f62ae0702ef120ff82f81c3f7664ffb35e9 | | id | 2601b8ec-8ff8-4285-810ae859f6642ab6 | | image | {"id": "3fe6b197-961b-4651-af22-dfd910436689", "links": [{"href": ["http://10.1.1.5:8774/images/3fe6b197-961b-4651-af22-dfd910436689"](http://10.84.123.35:8774/images/3fe6b197-961b-4651-af22-dfd910436689), "rel": "bookmark"}]} | | key\_name | - | | metadata | {} | | name | vnf1-esc-esc-1

```
| os-extended-volumes:volumes_attached | [] 
 |
| progress |
\Omega |
| security_groups | \begin{bmatrix} {\{^{\text{``name}}}: \text{``default''}\}, \text{``name''}: \end{bmatrix}"default"}] 
 |
| status |
ACTIVE 
 |
| tenant_id |
fd4b15df46c6469cbacf5b80dcc98a5c 
 |
| updated | 2017-12-
02T13:28:32Z 
 |
| user_id |
d3b51d6f705f4826b22817f27505c6cd 
 |
7. OSPD에서 새 ESC VM이 활성/실행 중인지 확인합니다.
[stack@pod1-ospd ~]$ nova list|grep -i esc
| 934519a4-d634-40c0-a51e-fc8d55ec7144 | vnf1-ESC-ESC-
0 | ACTIVE | - | running | vnf1-
UAS-uas-orchestration=172.168.11.13; vnf1-UAS-uas-
management=172.168.10.3 
 |
| 2601b8ec-8ff8-4285-810a-e859f6642ab6 | vnf1-ESC-ESC-
1 | ACTIVE | - | running | vnf1-
UAS-uas-orchestration=172.168.11.14; vnf1-UAS-uas-
management=172.168.10.6 
 |
#Log in to new ESC and verify Backup state. You may execute health.sh on ESC Master too.
ubuntu@vnf1-uas-uas-0:~$ ssh admin@172.168.11.14
…
  ####################################################################
  # ESC on vnf1-esc-esc-1.novalocal is in BACKUP state.
  ####################################################################
[admin@vnf1-esc-esc-1 ~]$ escadm status
0 ESC status=0 ESC Backup Healthy
[admin@vnf1-esc-esc-1 ~]$ health.sh
============== ESC HA (BACKUP) =================
```
|

```
=======================================
```
ESC HEALTH PASSED [admin@vnf1-esc-esc-1 ~]\$ cat /proc/drbd version: 8.4.7-1 (api:1/proto:86-101) GIT-hash: 3a6a769340ef93b1ba2792c6461250790795db49 build by mockbuild@Build64R6, 2016-01-12 13:27:11

1: cs:Connected ro:**Secondary/Primary** ds:UpToDate/UpToDate C r-----

 ns:0 nr:504720 dw:3650316 dr:0 al:8 bm:0 lo:0 pe:0 ua:0 ap:0 ep:1 wo:f oos:0 8. ESC VM을 복구할 수 없고 데이터베이스를 복원해야 하는 경우 이전에 수행한 백업에서 데이터 베이스를 복원하십시오.

9. ESC 데이터베이스 복원의 경우 데이터베이스를 복원하기 전에 ESC 서비스가 중지되었는지 확 인하십시오.ESC HA의 경우 먼저 보조 VM에서 실행한 다음 기본 VM에서 실행합니다.

# service keepalived stop 10. ESC 서비스 상태를 확인하고 HA용 기본 및 보조 VM 모두에서 모든 것이 중지되었는지 확인합 니다.

# escadm status

11. 데이터베이스를 복원하려면 스크립트를 실행합니다.DB를 새로 생성된 ESC 인스턴스로 복원 하는 과정에서 이 툴은 인스턴스 중 하나를 기본 ESC로 승격하고 DB 폴더를 DRBD 디바이스에 마 운트하고 PostgreSQL 데이터베이스를 시작합니다.

# /opt/cisco/esc/esc-scripts/esc\_dbtool.py restore --file scp://<username>:<password>@<backup\_vm\_ip>:<filename> 12. 데이터베이스 복원을 완료하려면 ESC 서비스를 다시 시작하십시오.

13. 두 VM에서 HA를 실행하려면 keepalive 서비스를 다시 시작합니다.

# service keepalived start

14. VM이 성공적으로 복원되고 실행되면이전에 성공한 알려진 백업에서 모든 syslog 관련 컨피그 레이션이 복원되었는지 확인합니다.모든 ESC VM에서 복원되었는지 확인합니다.

[admin@auto-test-vnfm2-esc-1 ~]\$ [admin@auto-test-vnfm2-esc-1 ~]\$ cd /etc/rsyslog.d [admin@auto-test-vnfm2-esc-1 rsyslog.d]\$ls /etc/rsyslog.d/00-escmanager.conf 00-escmanager.conf [admin@auto-test-vnfm2-esc-1 rsyslog.d]\$ls /etc/rsyslog.d/01-messages.conf 01-messages.conf [admin@auto-test-vnfm2-esc-1 rsyslog.d]\$ls /etc/rsyslog.d/02-mona.conf 02-mona.conf

[admin@auto-test-vnfm2-esc-1 rsyslog.d]\$ls /etc/rsyslog.conf rsyslog.conf

# EM 복구

1. EM VM이 하나 또는 다른 조건 때문에 None/Error(없음/오류) 상태인 경우 사용자는 지정된 시퀀 스를 따라 영향을 받는 EM VM을 복구할 수 있습니다.

2. ESC/VNFM은 EM VM을 모니터링하는 구성 요소이므로 EM이 오류 상태인 경우 ESC는 EM VM을 자동 복구하려고 시도합니다.어떤 이유로든 ESC가 복구를 성공적으로 완료할 수 없는 경우 ESC는 해당 VM을 오류 상태로 표시합니다.

3. 이 경우 기본 인프라 문제가 해결되면 사용자는 EM VM을 수동으로 복구할 수 있습니다.기본 문 제를 해결한 후에만 이 수동 복구를 실행하는 것이 중요합니다.

4. 오류 상태의 VM을 식별합니다.

ubuntu@vnf1-uas-uas-1:~\$ ssh admin@172.168.10.3

[stack@pod1-ospd ~]\$ source corerc [stack@pod1-ospd ~]\$ nova list --field name,host,status |grep -i err | c794207b-a51e-455e-9a53-3b8ff3520bb9 | vnf1-DEPLOYMENT-\_vnf1-D\_0\_a6843886-77b4-4f38-b941- 74eb527113a8 | **None** | **ERROR** | 5. ESC 마스터에 로그인하고 영향받는 각 EM 및 CF VM에 대해 recovery-vm-action을 실행합니다 .인내심을 가지세요.ESC는 복구 작업을 예약하며 몇 분 동안 이 작업이 수행되지 않을 수 있습니다.

… [admin@vnf1-esc-esc-0 ~]\$ **sudo /opt/cisco/esc/esc-confd/esc-cli/esc\_nc\_cli recovery-vm-action DO vnf1-DEPLOYMENT-\_vnf1-D\_0\_a6843886-77b4-4f38-b941-74eb527113a8** [sudo] password for admin: Recovery VM Action /opt/cisco/esc/confd/bin/netconf-console --port=830 --host=127.0.0.1 --user=admin - privKeyFile=/root/.ssh/confd\_id\_dsa --privKeyType=dsa --rpc=/tmp/esc\_nc\_cli.ZpRCGiieuW <?xml version="1.0" encoding="UTF-8"?> <rpc-reply xmlns="urn:ietf:params:xml:ns:netconf:base:1.0" message-id="1">  $\langle \text{ok}/\rangle$ </rpc-reply>

6. 명령이 완료될 때까지 /var/log/esc/yangesc.log를 모니터링합니다.

[admin@vnf1-esc-esc-0 ~]\$ tail -f /var/log/esc/yangesc.log … 14:59:50,112 07-Nov-2017 WARN Type: **VM\_RECOVERY\_COMPLETE** 14:59:50,112 07-Nov-2017 WARN Status: **SUCCESS** 14:59:50,112 07-Nov-2017 WARN Status Code: 200 14:59:50,112 07-Nov-2017 WARN Status Msg: Recovery: Successfully recovered VM [vnf1-DEPLOYMENT- \_vnf1-D\_0\_a6843886-77b4-4f38-b941-74eb527113a8] #Log in to new EM and verify EM state is up. ubuntu@vnf1vnfddeploymentem-1:~\$ **/opt/cisco/ncs/current/bin/ncs\_cli -u admin -C**

admin connected from 172.17.180.6 using ssh on vnf1vnfddeploymentem-1

admin@scm# **show ems**

EM VNFM

ID SLA SCM PROXY

---------------------

2 up up up

### 3 up up up ESC가 VM을 시작하지 못하는 경우

1. 예기치 않은 상태로 인해 ESC가 VM을 시작하지 못하는 경우도 있습니다.해결 방법은 마스터 ESC를 재부팅하여 ESC 전환을 수행하는 것입니다.ESC 전환은 약 1분 정도 걸립니다.새 마스터 ESC에서 health.sh를 실행하여 작동 여부를 확인합니다.ESC가 마스터가 되면 ESC는 VM 상태를 수정하고 VM을 시작할 수 있습니다.이 작업이 예약되었으므로 작업이 완료될 때까지 5-7분 기다려 야 합니다.

2. /var/log/esc/yangesc.log 및 /var/log/esc/escmanager.log를 모니터링할 수 있습니다.5~7분 후에 도 VM이 복구되지 않는 경우, 사용자는 이동 후 영향을 받는 VM을 수동으로 복구해야 합니다.

3. VM이 복구ㆍ실행되면모든 syslog 관련 컨피그레이션이 이전에 성공한 알려진 백업에서 복원되 었는지 확인합니다.모든 ESC VM에서 복원되었는지 확인합니다.

root@abautotestvnfm1em-0:/etc/rsyslog.d# pwd /etc/rsyslog.d

root@abautotestvnfm1em-0:/etc/rsyslog.d# ll

total 28 drwxr-xr-x 2 root root 4096 Jun 7 18:38 ./ drwxr-xr-x 86 root root 4096 Jun 6 20:33 ../] **-rw-r--r-- 1 root root 319 Jun 7 18:36 00-vnmf-proxy.conf -rw-r--r-- 1 root root 317 Jun 7 18:38 01-ncs-java.conf** -rw-r--r-- 1 root root 311 Mar 17 2012 20-ufw.conf -rw-r--r-- 1 root root 252 Nov 23 2015 21-cloudinit.conf -rw-r--r-- 1 root root 1655 Apr 18 2013 50-default.conf

root@abautotestvnfm1em-0:/etc/rsyslog.d# ls /etc/rsyslog.conf rsyslog.conf

## StarOS 복구

1. 하나 또는 다른 조건 때문에 StarOS VM 중 하나가 None/Error(없음/오류) 상태로 나타날 경우 사 용자는 이 시퀀스를 따라 영향을 받는 StarOS VM을 복구할 수 있습니다.

2. ESC/VNFM은 StarOS VM을 모니터링하는 구성 요소이므로 CF/SF VM이 오류 상태인 경우 ESC는 CF/SF VM을 자동 복구하려고 시도합니다.어떤 이유로든 ESC가 복구를 성공적으로 완료할 수 없는 경우 ESC는 해당 VM을 오류 상태로 표시합니다.

3. 이 경우 기본 인프라 문제가 해결되면 사용자는 CF/SF VM을 수동으로 복구할 수 있습니다.기본 문제를 해결한 후에만 이 수동 복구를 실행하는 것이 중요합니다.

4. 오류 상태에서 VM을 식별합니다.

[stack@pod1-ospd ~]\$ source corerc

[stack@pod1-ospd ~]\$ nova list --field name,host,status |grep -i err | c794207b-a51e-455e-9a53-3b8ff3520bb9 | **vnf1-DEPLOYMENT-\_s4\_0\_c2b19084-26b3-4c9c-8639- 62428a4cb3a3** | **None** | **ERROR** | 5. ESC 마스터에 로그인하고 영향을 받는 각 EM 및 CF VM.Be에 대해 recovery-vm-action을 실행 합니다.ESC는 복구 작업을 예약하며 몇 분 동안 이 작업이 수행되지 않을 수 있습니다.

ubuntu@vnf1-uas-uas-1:~\$ ssh admin@172.168.10.3 … [admin@vnf1-esc-esc-0 ~]\$ **sudo /opt/cisco/esc/esc-confd/esc-cli/esc\_nc\_cli recovery-vm-action DO vnf1-DEPLOYMENT-\_s4\_0\_c2b19084-26b3-4c9c-8639-62428a4cb3a3** [sudo] password for admin: Recovery VM Action /opt/cisco/esc/confd/bin/netconf-console --port=830 --host=127.0.0.1 --user=admin - privKeyFile=/root/.ssh/confd\_id\_dsa --privKeyType=dsa --rpc=/tmp/esc\_nc\_cli.ZpRCGiieuW <?xml version="1.0" encoding="UTF-8"?> <rpc-reply xmlns="urn:ietf:params:xml:ns:netconf:base:1.0" message-id="1">  $$ </rpc-reply> ##Monitor the /var/log/esc/yangesc.log until command completes. [admin@vnf1-esc-esc-0 ~]\$ tail -f /var/log/esc/yangesc.log … 14:59:50,112 07-Nov-2017 WARN Type: **VM\_RECOVERY\_COMPLETE** 14:59:50,112 07-Nov-2017 WARN Status: **SUCCESS** 14:59:50,112 07-Nov-2017 WARN Status Code: 200

14:59:50,112 07-Nov-2017 WARN Status Msg: Recovery: Successfully recovered VM [vnf1-DEPLOYMENT- \_s4\_0\_c2b19084-26b3-4c9c-8639-62428a4cb3a3]

6. 또한 StarOS에서 show card 탭을 실행하여 동일한 항목을 검증합니다.복구된 VM이 SF인 경우 원하는 경우 사용자가 활성화해야 할 수 있습니다.필요한 StarOS 컨피그레이션을 변경합니다.

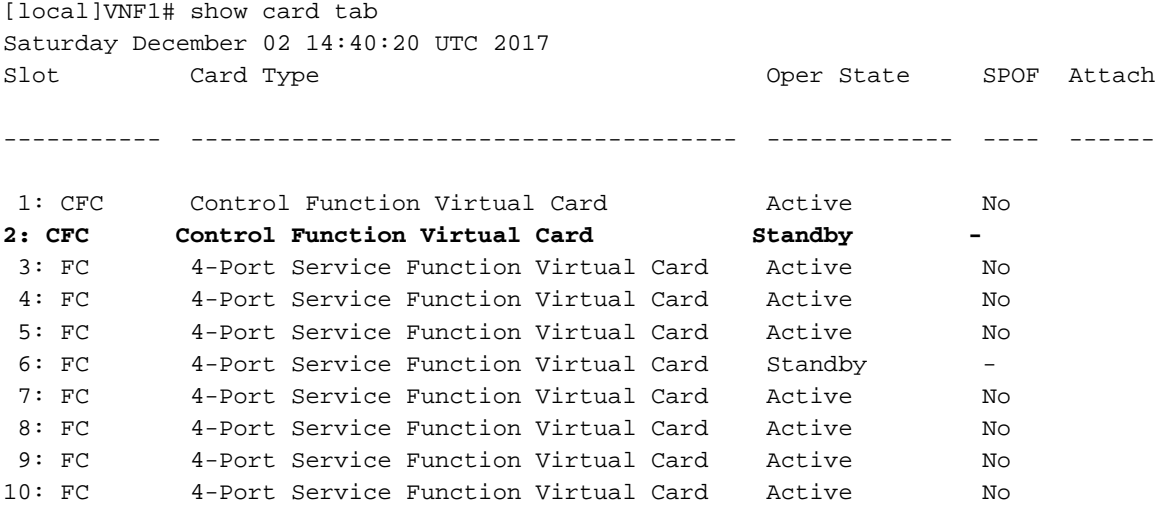

ESC가 VM을 시작하지 못하는 경우

예기치 않은 상태로 인해 ESC가 VM을 시작하지 못하는 경우도 있습니다.해결 방법은 마스터 ESC를 재부팅하여 ESC 전환을 수행하는 것입니다.ESC 전환은 약 1분 정도 걸립니다.새 마스터 ESC에서 health.sh를 실행하여 작동 중인지 확인합니다.ESC가 마스터가 되면 ESC는 VM 상태를 수정하고 VM을 시작할 수 있습니다.이 작업이 예약되었으므로 작업이 완료될 때까지 5-7분 기다려 야 합니다./var/log/esc/yangesc.log 및 /var/log/esc/escmanager.log을 모니터링할 수 있습니다 .5~7분 후에 VM이 복구되는 것을 볼 수 없는 경우, 이동하여 영향을 받는 VM을 수동으로 복구해야 합니다.